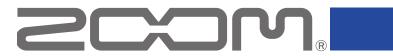

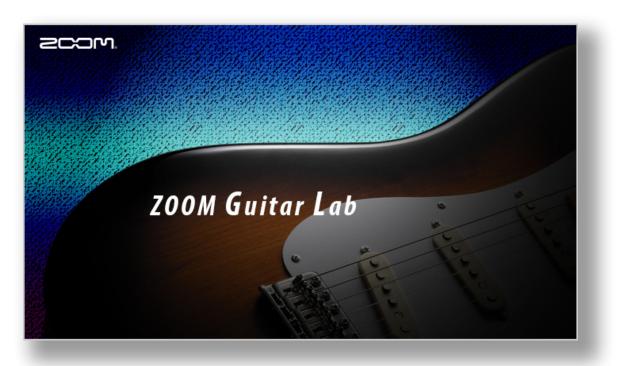

# ZOOM Guitar Lab

Version 5.0

# Reference guide

This document cannot be displayed properly on black-and-white displays.

# Contents

| Introduction                                                 |
|--------------------------------------------------------------|
| Copyrights                                                   |
| Installing and launching <b>ZOOM Guitar Lab</b>              |
| EFFECT View - Overview                                       |
| PATCH View - Overview                                        |
| EDITOR View - Overview                                       |
| NEWS View - Overview                                         |
| Opening the EFFECT view                                      |
| Checking the amount of device memory used                    |
| Loading new effects on the device                            |
| Deleting effects on the device / Restoring deleted effects / |
| Viewing effect properties                                    |
| Selecting favorite effects                                   |
| Sorting effects                                              |
| Opening the PATCH view                                       |
| Checking patch sounds / Changing patch order /               |
| Showing patch properties                                     |
| Editing patch names                                          |
| Editing patch comments                                       |
| Undoing the last change to a patch                           |
| Backing up patches on the device                             |
| Restoring patches to the device                              |
| Opening the EDITOR view                                      |

| Adjust effect parameters / Change an effect type                             |
|------------------------------------------------------------------------------|
| Add effects/ Delete effects/ Change effect order                             |
| Create a clip/ Add a clip to a patch                                         |
| Edit a clip name / Delete a clip / Change the clip order                     |
| Save a patch / Adjust patch level/ Adjust tempo / Tune your instrument 23 $$ |
| Opening the NEWS view                                                        |
| Select and view news updates / Add new patches to Guitar Lab 25 $$           |
| Managing versions                                                            |
| Showing the update history                                                   |
| Showing the manual                                                           |
| Using when connected to a <b>GCE-3</b> Guitar Lab Circuit Emulator 28        |

# Introduction

**ZOOM Guitar Lab** is an application that is compatible with ZOOM effect products. Using this app, you can add and remove effects, manage patches and even edit and/or create new patches from a computer.

# Copyrights

- Windows® is a registered trademark of Microsoft® Corporation.
- Mac® is a registered trademark of Apple Inc.

Note: All trademarks and registered trademarks in this document are for identification purposes only and are not intended to infringe on the copyrights of their respective owners.

# Installing and launching **ZOOM Guitar Lab**

# 1. Download **Z00M Guitar Lab** to the computer

Download the application from the ZOOM website (http://www.zoom.co.jp/downloads/).

#### HINT

- Download the latest **ZOOM Guitar Lab** from the above website.
- Download **Z00M Guitar Lab** for the operating system that you are using.

### 2. Install **ZOOM Guitar Lab** on the computer

Follow the instructions that appear on screen to install **Z00M Guitar Lab**.

# 3. Start ZOOM Guitar Lab

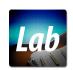

Click the **ZOOM Guitar Lab** icon and launch the application.

### 4. Select the effects product

Use a USB cable to connect the computer and a ZOOM effects product supported by **ZOOM Guitar Lab**.

#### **NOTE**

When using with a **GCE-3** Guitar Lab Circuit Emulator connected, select the product to emulate. ( $\rightarrow$  "Selecting the product emulated by the **GCE-3**" on P.28)

# **EFFECT View - Overview**

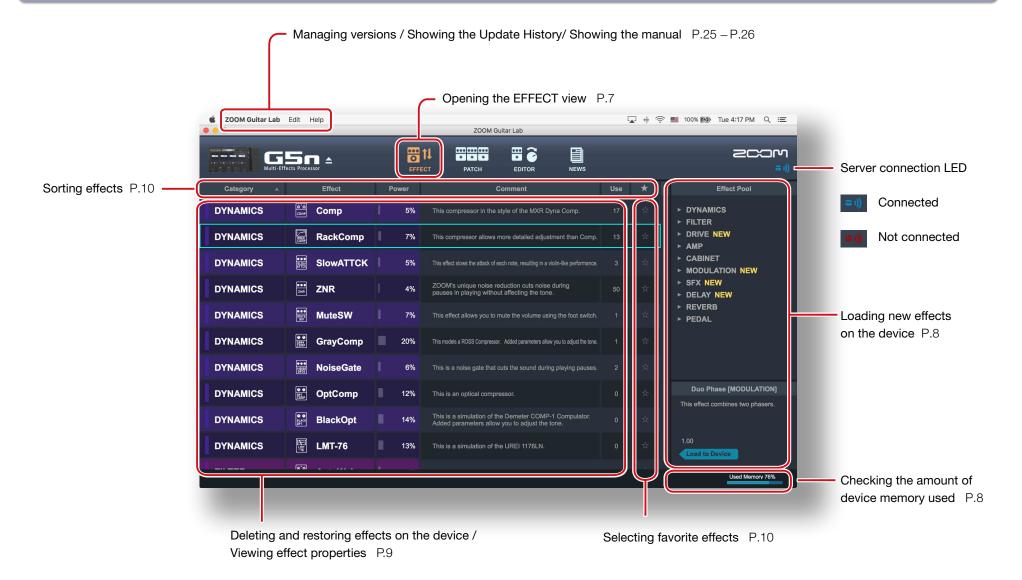

# PATCH View - Overview

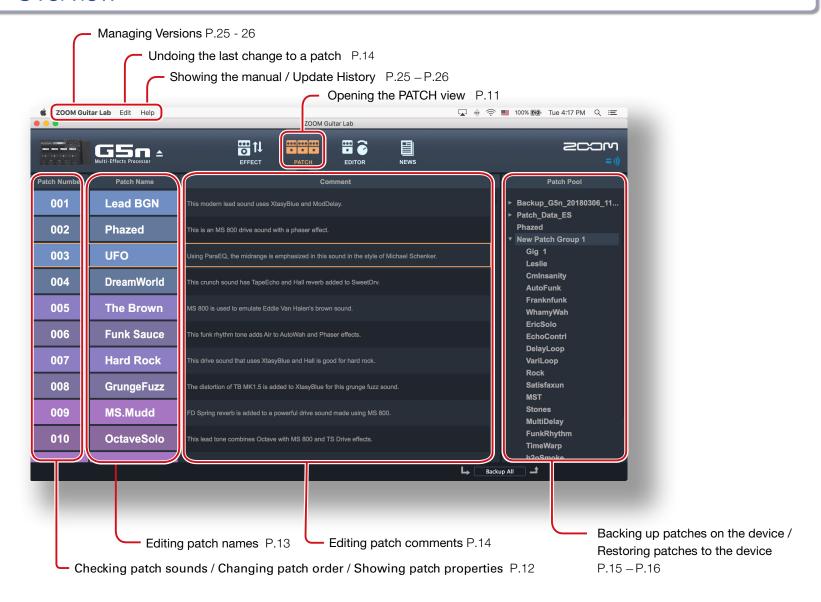

# **EDITOR View - Overview**

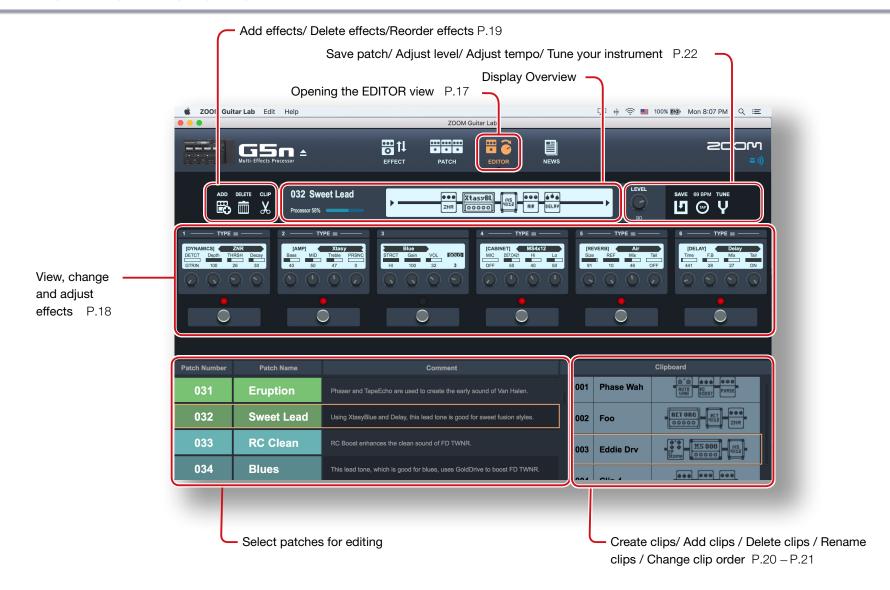

# **NEWS View - Overview**

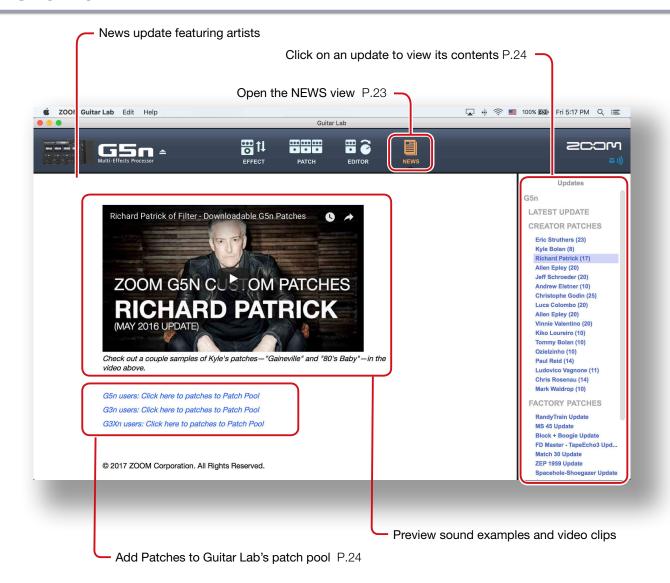

# Opening the EFFECT view

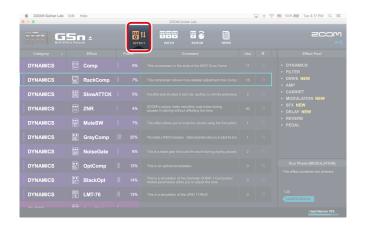

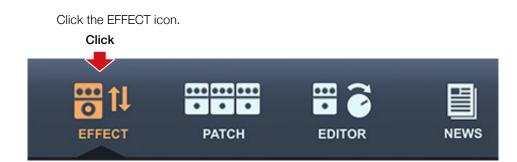

# Checking the amount of device memory used

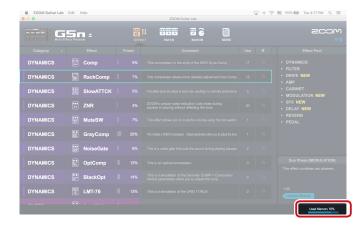

You can check the amount of memory used on the device.

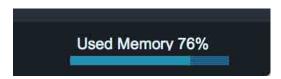

# Loading new effects on the device

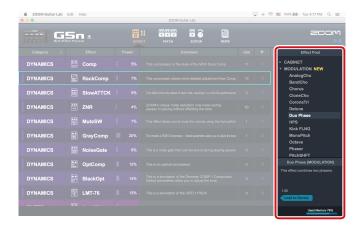

1. Click the new effect to add.

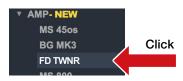

2. Select "Load to device".

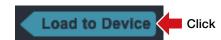

NEW appears by folders that contain new effects.

# Deleting effects on the device / Restoring deleted effects / Viewing effect properties

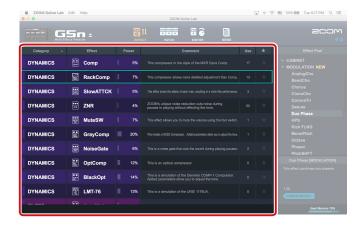

### Deleting effects on the device

1. Right-click the effect to delete.

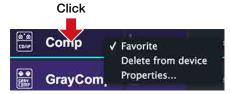

2. Select "Delete From Device".

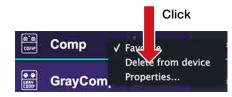

3. Click "OK".

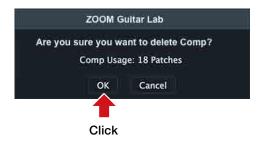

### Restoring deleted effects

Click the load icon to restore the effect.

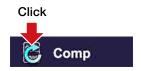

#### HINT

The load icon will appear for effects that had been loaded after they are removed.

### Viewing effect properties

Double-click an effect to view its properties.

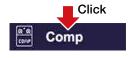

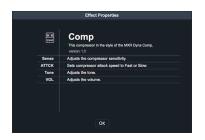

# Selecting favorite effects

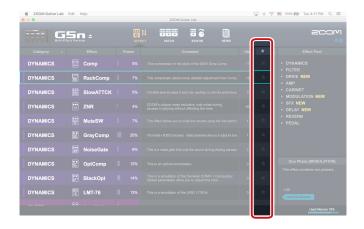

Click the ★ to select an effect as a favorite.

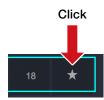

# Sorting effects

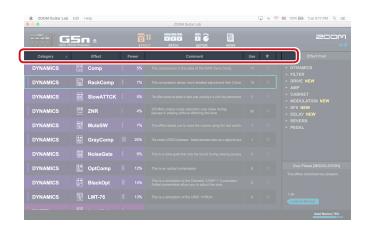

Select the order in which effects are sorted.

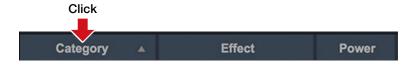

# ■ Sort condition types

| Category | Sort in category order.                                    |
|----------|------------------------------------------------------------|
| Effect   | Sort in alphabetical order.                                |
| Power    | Sort by power usage.                                       |
| Use      | Show by the number of times used in patches on the device. |
| *        | Sort with favorites first.                                 |

# Opening the PATCH view

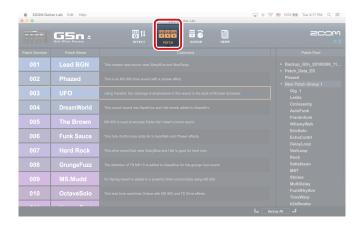

#### Click the PATCH icon.

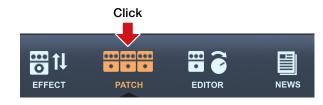

#### HINT

appears next to patches that use effects that are not loaded on the device.

# Checking patch sounds / Changing patch order / Showing patch properties

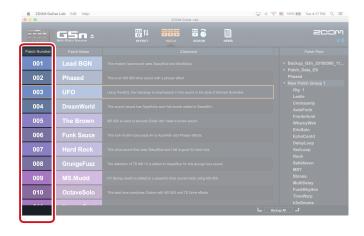

# Checking patch sounds

Select a patch to check its sound.

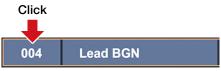

# Changing the patch order

1. Select the patch to reorder.

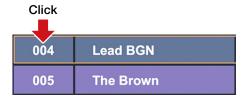

2. Drag that patch to the position you want.

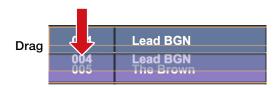

3. Release the mouse to drop the reordered patch.

|      | 004 | The Brown |
|------|-----|-----------|
| Drop | 005 | Lead BGN  |

### Showing patch properties

1. Select the patch to view.

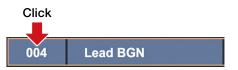

2. Right-click the patch and select "Properites..." from the context menu.

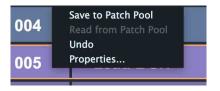

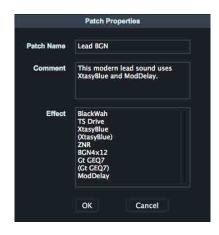

# Editing patch names

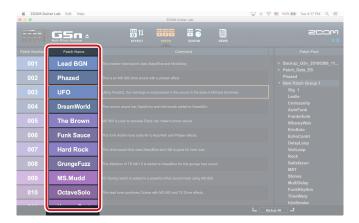

1. Double-click the patch name to edit.

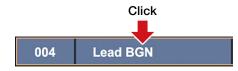

2. Edit the patch name.

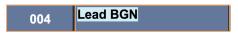

### NOTE

- The characters and symbols that can be used are as follows. ! # \$ % & ' () +, -. ; = @ [] ^ \_ ` { }^(space) A–Z, a–z, 0–9
- Patch names can have a maximum of 10 characters.

# Editing patch comments

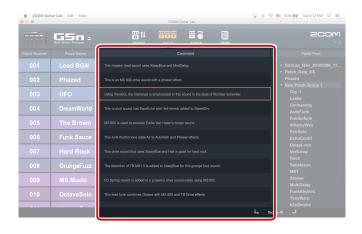

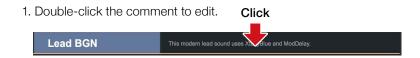

2. Edit the comment.

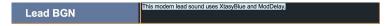

#### NOTE

A comment can have a maximum of 200 characters.

# Undoing the last change to a patch

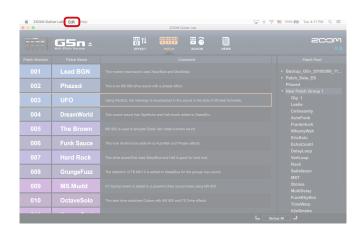

1. Click "Edit".

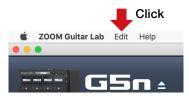

2. Select "Undo".

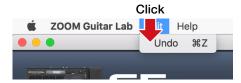

# Backing up patches on the device

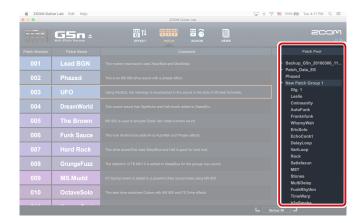

### Backing up individual patches

1. Right-click a patch to back up.

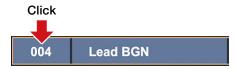

2. Select "Save To Patch Pool" to back up the patch.

Click

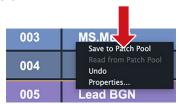

3. The patch is copied to the pool.

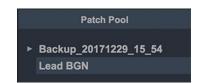

### Backing up all patches

1. Select a patch on the device.

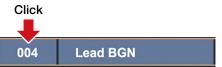

2. Select "Backup All".

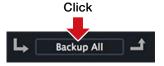

#### HINT

- Select multiple patches to back up by holding down the Cmd key (Mac) /Ctrl key (Win) as you click them.
- Export patches by dragging and dropping them outside the application window.
- Import patches by dragging and dropping their files into the application window.

# Restoring patches to the device

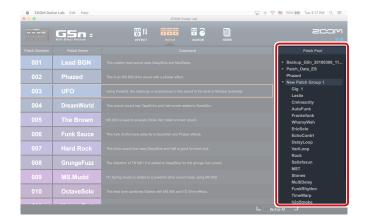

### Restoring individual patches

1. Select where to restore the patch.

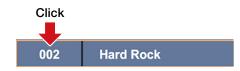

2. Right-click the patch to restore.

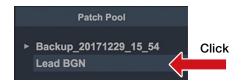

3. Select "Copy To Device".

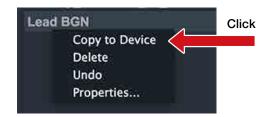

### Restoring patch backups

1. Select the patch backup to restore.

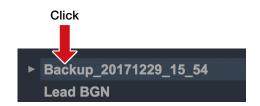

2. Click "Restore All".

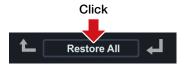

#### HINT

Select multiple patches by holding down the Cmd Key (Mac)/ Ctrl key(Win) as you click them.

# Opening the EDITOR view

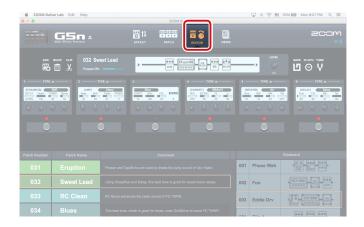

#### Click the EDITOR icon.

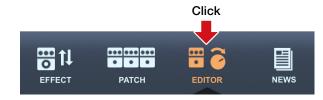

# Adjust effect parameters / Change an effect type

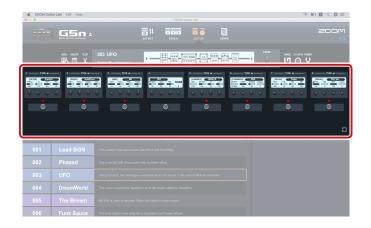

### Adjust effect parameters of a patch

1. Select a patch you want to edit.

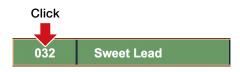

2. Click and drag any of the knobs to adjust their values.

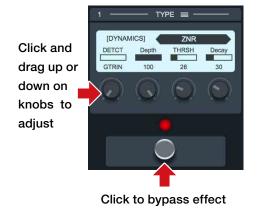

### Change an effect type

1. Select the patch you want to edit.

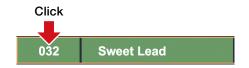

2. Click TYPE at the top of the effect.

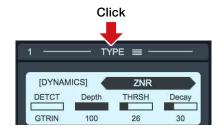

3. Select a category and an effect from the Effect Type View.

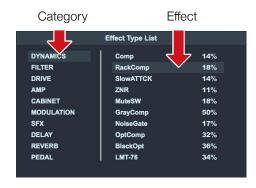

#### HINTS

- Press ESC to close the Effect Type View.
- When changing parameters use CTRL + mouse (Win) CMD + mouse (Mac) to make fine adjustments.
- Click the 🔲 at the bottom right to zoom the display of an effect.

# Add effects/ Delete effects/ Change effect order

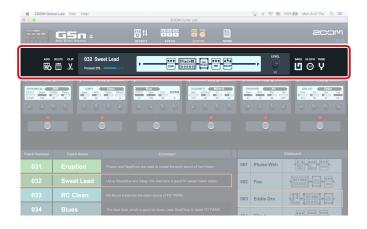

### Add an effect to the patch

1. Click the ADD button in the toolbar.

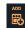

2. Place the mouse cursor Po in the Display Overview where you'd like to insert the effect and click the mouse button.

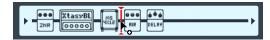

3. A bypassed effect unit will be inserted.

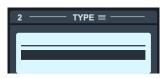

- 4. Click the TYPE button in the effect header to open the Effect Type View.
- 5. Select a category and an effect.

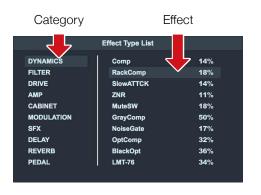

#### Delete an effect

1. Click the DELETE button in the toolbar.

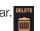

2. Place the mouse cursor in the Display Overview on the effect you wish to remove. The effect is highlighted.

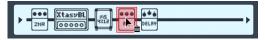

3. Click to delete it.

### Change effect order

1. In the Display Overview, click the effect that you want to move.

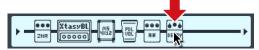

2. Drag it left or right along the signal flow line to re-order it.

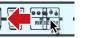

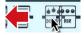

3. Release the mouse when the effect is in the desired position.

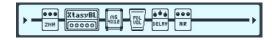

# Create a clip/ Add a clip to a patch

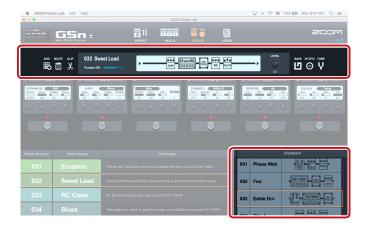

### Clips

build new patches.

A "Clip" is a frequently used combination of 1 - 4 effects and their settings. In Guitar Lab, you can create your own clips, store them in the Clipboard pane, and use them to quickly

#### Create a clip

1. Click the CLIP button in the toolbar and select any effect.

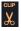

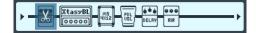

2. Resize the highlighted selection box by clicking and dragging the left/right edge to include up to 4 effects in your clip.

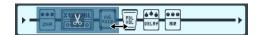

You can also move the selection box.

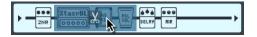

3. Click the clip icon  $\chi$  in the selection box to add the clip to the Clipboard. The new clip appears in the Clipboard pane.

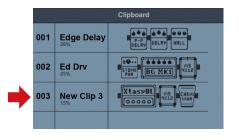

### Add a clip to a patch

1. Click to select a clip in the clipboard.

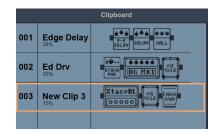

2. Drag the clip from the clipboard into the Display Overview.

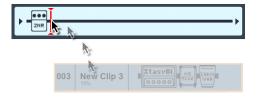

3. Release the mouse when the indicator is in the desired location.

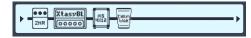

The effects from the clip are added to the patch.

# Edit a clip name / Delete a clip / Change the clip order

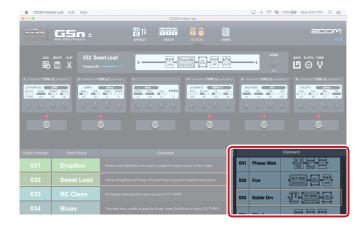

### Edit a clip name

1. Double-click the clip name to edit it.

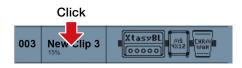

2. Edit the clip name.

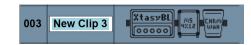

3. Press ENTER to accept the change, or press ESC to cancel.

### Delete a clip

1. Right-click the clip you want to delete.

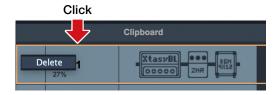

2. Choose "Delete".

# Change the clip order

1. Click the clip you want to reorder.

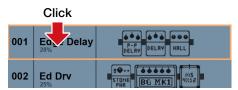

2. Drag that clip to the position you want.

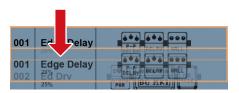

3. Release the mouse to drop the reordered clip.

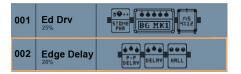

# Save a patch / Adjust patch level/ Adjust tempo / Tune your instrument

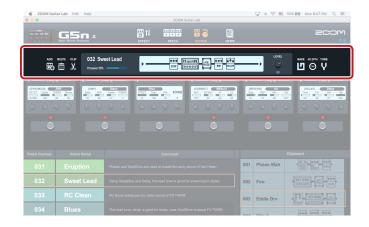

#### Autosave

When autosave is enabled on your device, any edits are automatically saved. You can also save a patch at any time whether the hardware's autosave feature is enabled or not.

- If a patch has been edited the SAVE button will appear orange.
- If a patch hasn't been edited, the SAVE L button will appear white.

### Saving edits to a patch

1. Click the SAVE button in the toolbar.

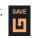

2. Use the up/down arrow buttons to select the patch number you want to overwrite.

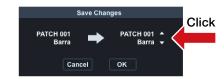

3. Click "OK" to save the patch or "Cancel" to return to the EDITOR view.

### Adjust patch level

On the hardware, each patch has its own level setting (Menu | Patch | Level ). In Guitar Lab, you can easily adjust patch level in the Display Overivew:

1. Click and drag the patch level knob to adjust the volume of the patch.

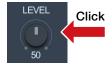

### Adjust tempo

1. Click the "TAP" button repeatedly to set the tempo to your mouse click interval.

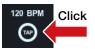

2. Double-click the tempo value.

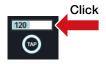

- 3. Type in the desired tempo value.
- 4. Press ENTER to accept the change. Press ESC key to cancel the change.

### Tune your instrument

- 1. Click the Tuner button to show/hide the tuner display
- 2. Use the on Display Overview to help you adjust the tuning of your instrument.

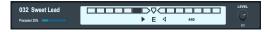

# Opening the NEWS view

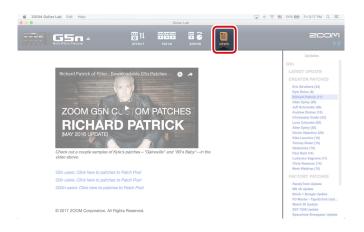

Click the NEWS icon.

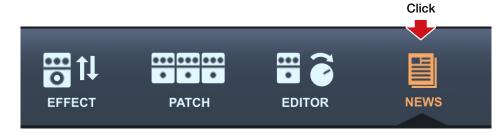

# Select and view news updates / Add new patches to Guitar Lab

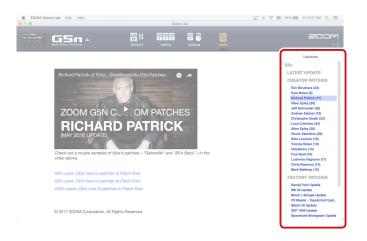

### Select and view news updates

News updates are organized by hardware model, then into 3 categories: "Latest update," "Creator patches," and "Factory patches."

- 1. Double-click a Gray header label (e.g. "Creator Patches") to show the list of contents.
- 2. Click a Creator name (e.g. "Richard Patrick"). The news update related to "Richard Patrick" will appear in the main part of the screen.

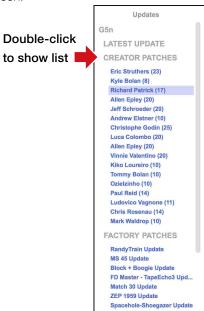

#### Add new patches to Guitar Lab

- 1. Select an update to view.
- 2. Click the "Add Patches to Patch Pool" link for your hardware.

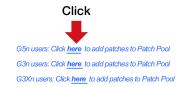

The patches will be downloaded, extracted and installed into the Patch Pool.

3. Select one or more of the patches and drag into the Patch List to install it on your hardware device.

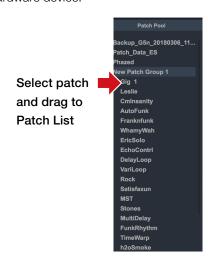

#### NOTE

Guitar Lab must be connected to the internet to view News Updates.

# Managing versions

### Showing the application and device version

1. Click "ZOOM Guitar Lab".

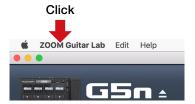

2. Select "About".

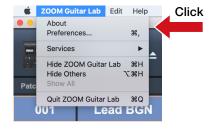

3. Check the application and hardware device versions.

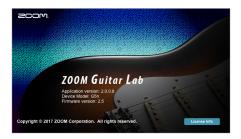

### Setting version update notifications

1. Click "ZOOM Guitar Lab".

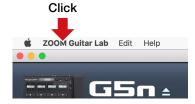

2. Select "Preferences..."

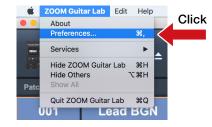

3. Select "Notify when the new version of ZOOM Guitar Lab exists" and/or "Notify when the new version of firmware exists" from the Preferences panel.

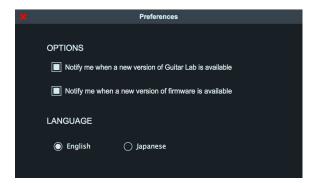

# Showing the update history

1. Click "Help".

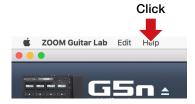

2. Select "Update History".

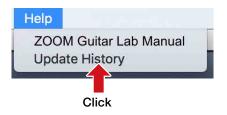

# Showing the manual

1. Click "Help".

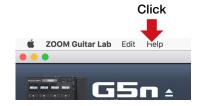

2. Select "ZOOM Guitar Lab Manual".

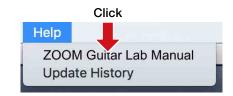

# Using when connected to a GCE-3 Guitar Lab Circuit Emulator

### Selecting the product emulated by the GCE-3

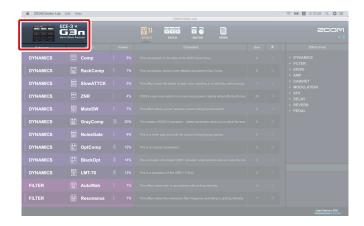

# GCE-3

**GCE-3** With ZOOM **GCE-3**, you can immediately access the massive library of preset patches and artist patches available for products that are compatible with Guitar Lab. You can also edit all the amp models and effects. You can also edit patches with the **GCE-3** and share them with emulated products. For example, you can use a compact **GCE-3** at home and a ZOOM multi-effect processor unit with high mobility for rehearsals and live performances. Use the model that is best for your circumstances.

You can also use **GCE-3** as a USB audio interface. Since DSP is built-in, you can use it to record in real time to a Mac/Windows computer.

1. Click the icon .

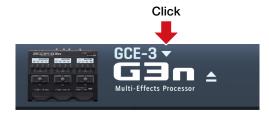

2. Click the product to emulate.

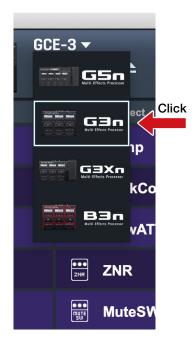

See the ZOOM website (www.zoom.co.jp) for information about supported products.

#### NOTE

The rhythm and looper functions are not supported with the following products. G1 FOUR / G1X FOUR / B1 FOUR / B1X FOUR

### Changing tuner settings

1. Click "Edit".

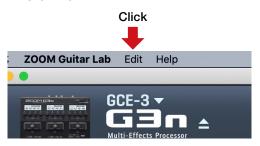

2. Select "Device Settings..."

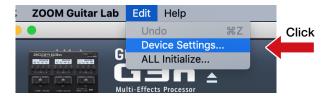

3. Change the tuner settings.

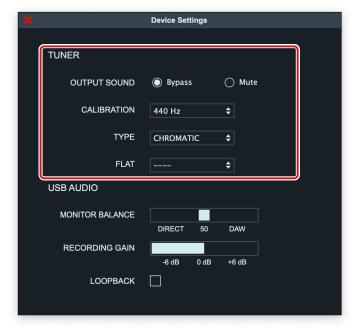

#### ■ OUTPUT SOUND

| Setting | Explanation                                          |
|---------|------------------------------------------------------|
| BYPASS  | Effects are bypassed and the guitar sound is output. |
| MUTE    | The guitar sound is not output.                      |

#### ■ CALIBRATION

The standard pitch setting range is 435–445 Hz for middle A.

#### ■ TYPE

| Setting           | Explanation                                                                       |
|-------------------|-----------------------------------------------------------------------------------|
| CHROMATIC         | The pitch detuning is shown according to the nearest note (in semitones).         |
| Other tuner types | The nearest string number is shown according to the selected type, and the amount |
|                   | of detuning from its pitch is shown. The following tuner types can be selected.   |

#### For Guitar

| Diaplay | lay Explanation                                              |   | String number/note |   |   |    |    |   |  |  |
|---------|--------------------------------------------------------------|---|--------------------|---|---|----|----|---|--|--|
| Display | Explanation                                                  | 7 | 6                  | 5 | 4 | 3  | 2  | 1 |  |  |
| GUITAR  | Standard guitar tuning with a 7th string                     | В | Е                  | Α | D | G  | В  | Е |  |  |
| OPEN A  | Open A tuning (open strings play A chord)                    | - | Е                  | Α | Е | Α  | C# | Е |  |  |
| OPEN D  | Open D tuning (open strings play D chord)                    | - | D                  | Α | D | F# | Α  | D |  |  |
| OPEN E  | Open E tuning (open strings play E chord)                    | - | Е                  | В | Е | G# | В  | Е |  |  |
| OPEN G  | Open G tuning (open strings play G chord)                    | - | D                  | G | D | G  | В  | D |  |  |
| DADGAD  | Alternate tuning often used for tapping and other techniques | - | D                  | Α | D | G  | Α  | D |  |  |

#### For Bass

| Display | Explanation                                                              | String number/note |   |   |   |   |    |  |
|---------|--------------------------------------------------------------------------|--------------------|---|---|---|---|----|--|
|         |                                                                          | LB                 | 4 | 3 | 2 | 1 | НС |  |
| BASS    | Standard bass guitar tuning (including basses with five and six strings) | В                  | Е | Α | D | G | В  |  |

### NOTE

"LB" is for the low B string, and "HC" is for the high C string.

#### ■ FLAT

All strings can be tuned flat from an ordinary tuning by 1 ( $\flat \times 1$ ), 2 ( $\flat \times 2$ ) or 3 ( $\flat \times 3$ ) semitones.

### NOTE

Flat tuning cannot be used when the tuner type is "CHROMATIC".

### Changing audio interface settings

1. Click "Edit".

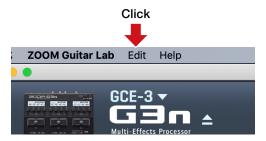

2. Select "Device settings..."

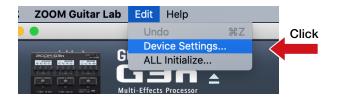

3. Change the audio interface settings.

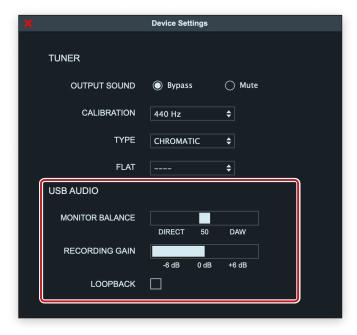

#### ■ MONITAR BALANCE

You can balance the **GCE-3** output and the computer output.

#### NOTE

When using the monitoring function of DAW software, always set the USB audio monitoring balance to DAW.

Any other setting will give the output signal a flanger-like sound.

#### ■ RECORDING GAIN

This adjusts the volume sent to the computer (DAW software).

#### ■ LOOPBACK

The **GCE-3** output and computer output can be mixed and sent back to the computer.

# Restore [GCE-3] to factory default settings.

1. Click "Edit".

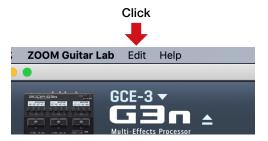

2. Click "All Initialize..."

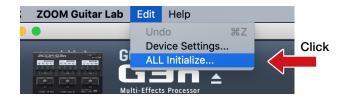

3 .Click "OK".

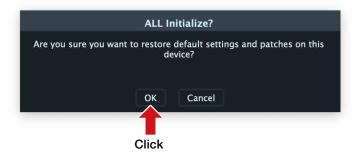

#### NOTE

Initialization will overwrite all settings, including patches, to their factory defaults. Be certain before using this function.

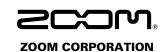